# KSL-filmen på youtube: https://www.youtube.com/watch?v=ajarmCGlxjw&t=9s

App'en "KSL Trygg" med beskrivelse på innhold og hvordan den legges til på telefonen finner du når du logger inn i KSL og velger menypunktet som du ser nede på sidemenyen

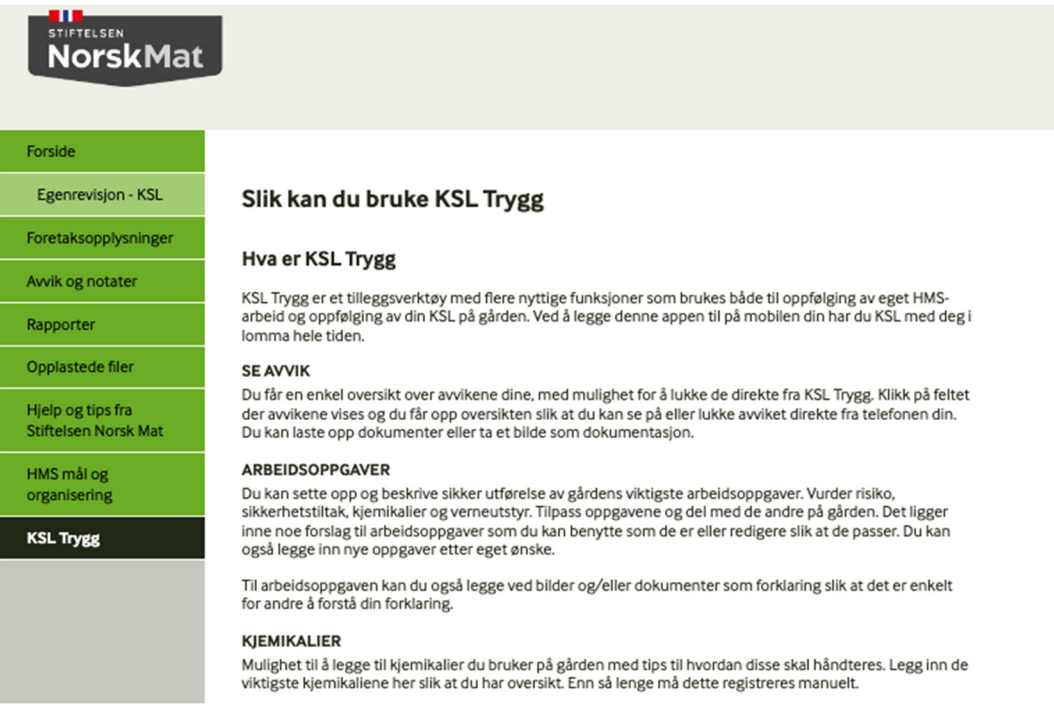

## Videre nedover så kommer du til hvordan den legges til på forskjellige telefoner

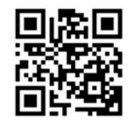

### Hvordan åpne KSL Trygg fra QR-kode

- 1. Åpne den innebygde kameraappen på en Android eller iphone enhet.
- 2. Rett kameraet mot OR-koden.
- 3. Trykk på banneret som vises på telefonen eller -nettbrettet.

#### Slik lager du snarvei på mobilen

Å lage en snarvei betyr egentlig bare å lage en hurtigknapp som tar deg direkte til en nettside, i ditt tilfelle –<br>til trygg.ksl.no. Fremgangsmåten fungerer tilsvarende på alle andre nettsider.

Du slipper også å skrive inn deler eller hele adressen hver gang du skal inn på nettsiden.

Det ser ut som en app, men snarvei-ikonet er egentlig bare en lenke som går direkte til nettsiden.

#### **ANDROID OG CHROME**

Åpne Chrome → Åpne en nettside → Alternativer → Legg til på startsiden → Velg navn → Legg til

#### **IPHONE OG SAFARI**

Åpne Safari → Åpne en nettside → Del → Legg til på Hjem-skjerm → Velg navn → Legg til

- Du har nå enkelt tilgang på KSL Trygg direkte fra din mobil.

Her finner du mere veiledning og tips til hvordan du kan bruke appen i hverdagen ksltrygg.no

For å benytte KSL Trygg så må brukeren opprette en personlig bruker. Per i dag er det litt ekstra arbeid hvis du skal sette opp slik at den kan benytte biometri men der har Landbrukets dataflyt lovd oss at nødvendige bekreftelser av mobilnummer og epost skal være tilgjengelig og enkelt å legge inn om kort tid. Vi har ikke noe mer eksakt på når dette kommer så fram til da så anbefaler vi bruk av BankID også ved innlogging til KSL Trygg.